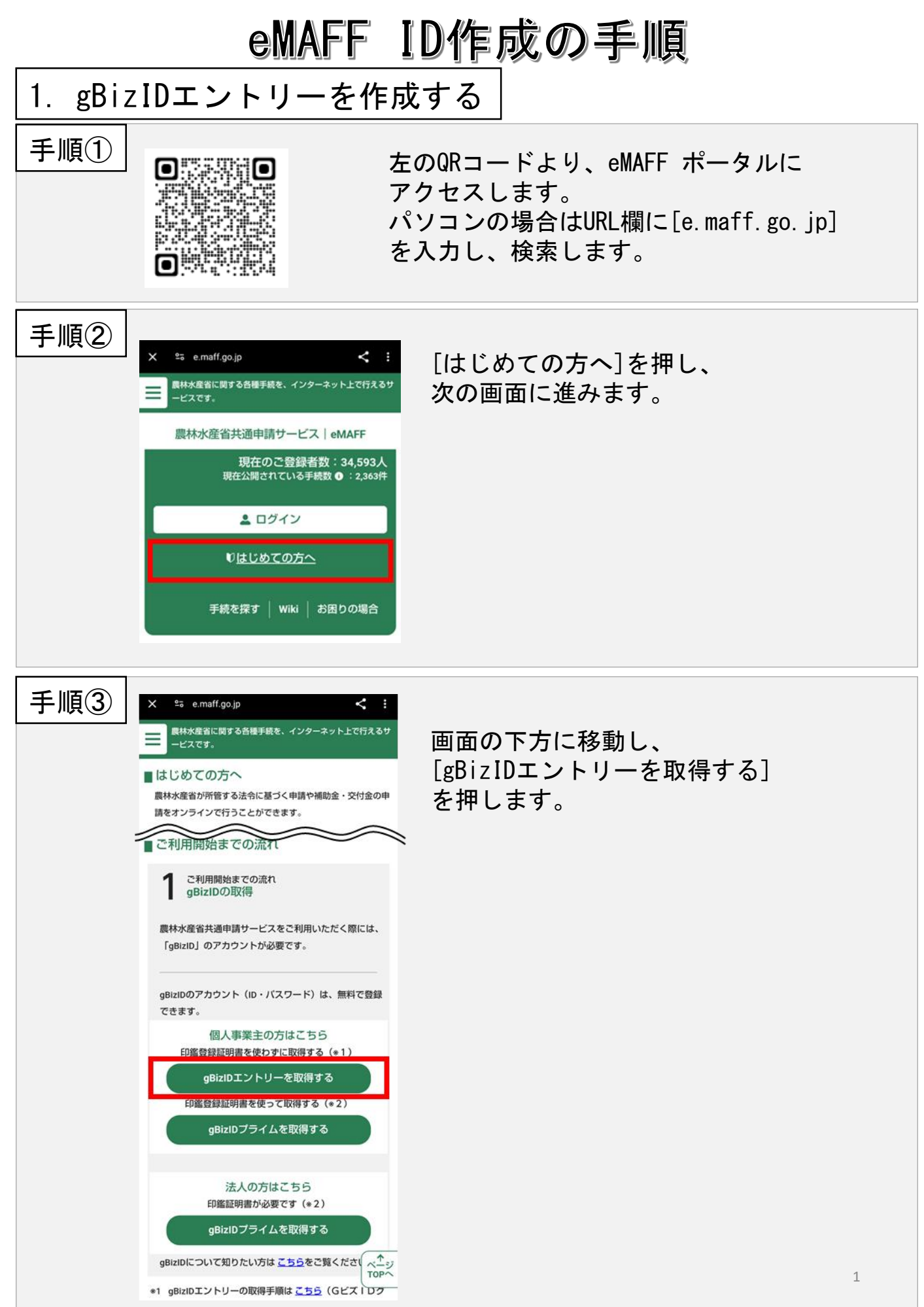

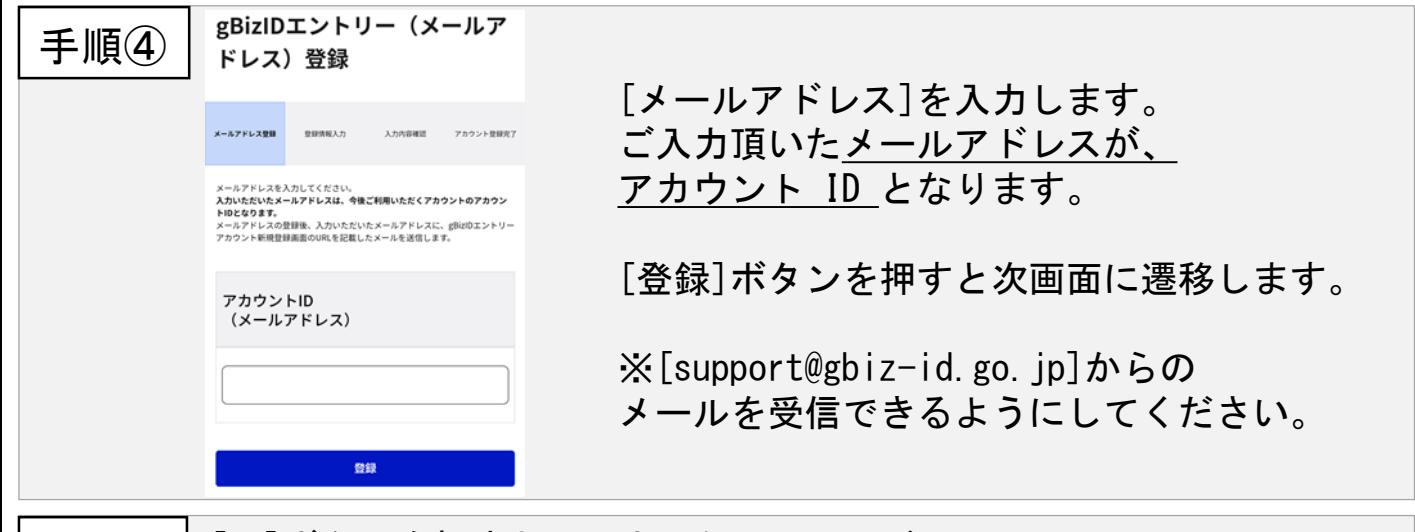

手順⑤ [OK]ボタンを押すと、入力したメールアドレスに、 [【 GビズID 】 アカウント情報登録手続きURL のお知らせ] の件名でメールが届きます。

メールに記載されているURLをクリックすると、次の画面に移ります。

※メールに記載されている有効期限内にURLをクリックしてください。

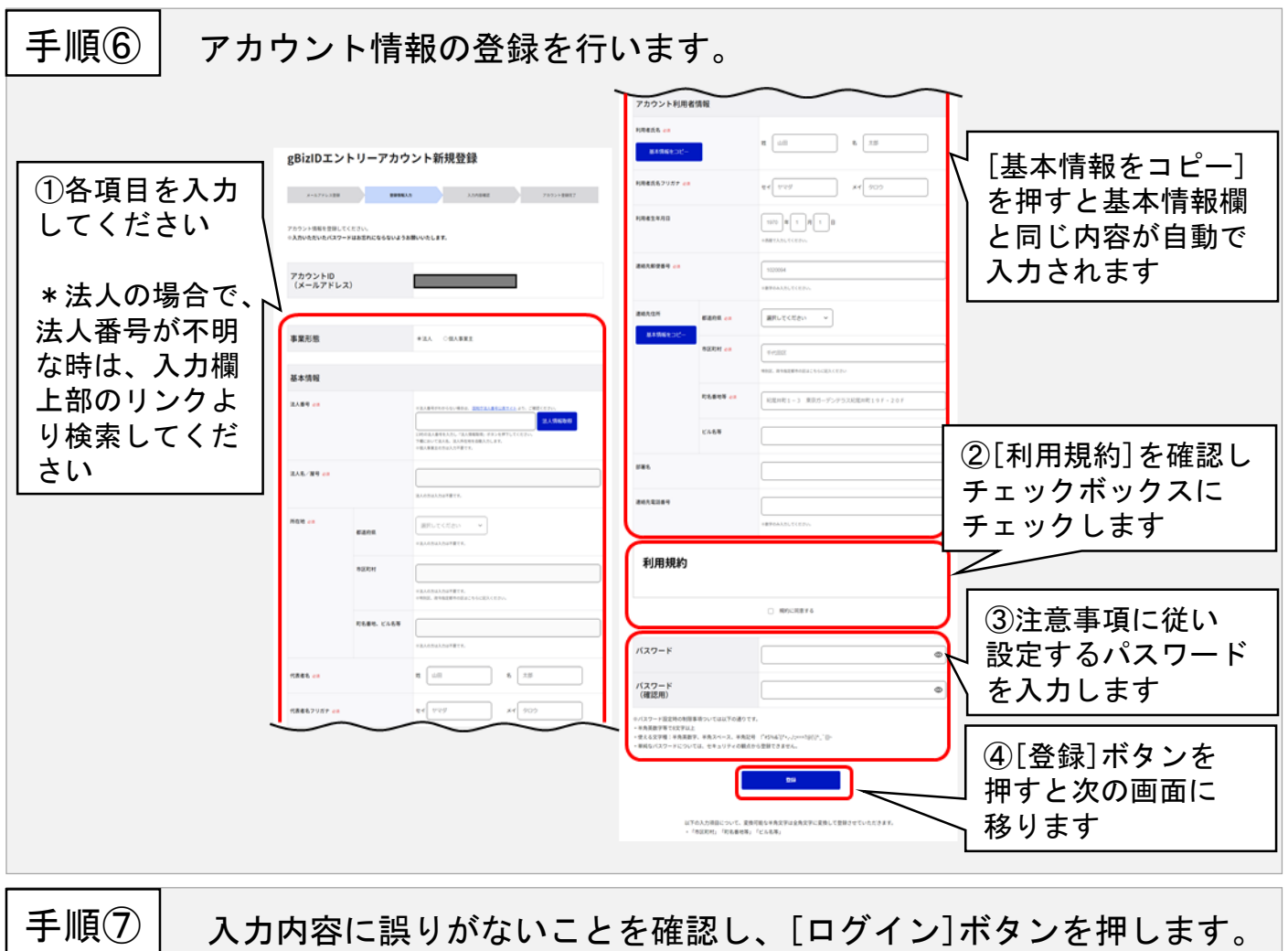

以上でgBizIDエントリーの登録は完了です。 続けて、eMAFFプライムの取得に進みましょう。

![](_page_2_Figure_0.jpeg)

申請に不備がなければ、原則2週間以内に承認され、メールが届きます。

gBizプライム獲得後、eMAFFポータルにgBizIDでログインすることで、 eMAFFプライム(eMAFF ID)が自動生成されます。

![](_page_3_Picture_92.jpeg)

審査が完了すると、本人確認結果通知が、メールおよび共通申請サービ スの通知欄に届きます。また、マイページからも確認できます。

本人確認が完了すると、eMAFFプライムに昇格します。 インスタン アイト

![](_page_4_Picture_88.jpeg)

審査が完了すると、本人確認結果通知が、メールおよび共通申請サービ スの通知欄に届きます。また、マイページからも確認できます。

本人確認が完了すると、eMAFFプライムに昇格します。

2-3. オンラインで本人確認する方法(\*個人事業主のみ)

マイナンバーカードをスマートフォンで読み取り、個人情報(氏名、 住所、性別、生年月日)を登録します。

\*個人番号は取得しません。

![](_page_5_Picture_3.jpeg)

![](_page_6_Picture_0.jpeg)